## **ΟΔΗΓΙΕΣ ΧΡΗΣΗΣ ΥΠΗΡΕΣΙΩΝ ΠΑΝΕΛΛΗΝΙΟΥ ΣΧΟΛΙΚΟΥ ΔΙΚΤΥΟΥ (Π.Σ.Δ.)**

## **email**

## **([https://www.sch.gr/manual/email\)](https://www.sch.gr/manual/email)**

Αγαπητοί γονείς,

Όλοι σχεδόν οι μαθητές του σχολείου μας έχουν (με τη δική σας συνδρομή) δημιουργήσει λογαριασμό στο Πανελλήνιο Σχολικό Δίκτυο **(Π.Σ.Δ.)**. Με το μοναδικό **όνομα χρήστη (username)** που έχει ο κάθε μαθητής, θα έχει πρόσβαση στις υπηρεσίες του Π.Σ.Δ. για **όλη τη διάρκεια των μαθητικών του χρόνων** (Δημοτικό-Γυμνάσιο-Λύκειο). Είναι λοιπόν σημαντικό να έχουν οι μαθητές στη διάθεσή τους το **όνομα χρήστη** και τον **κωδικό που**  δημιουργήσατε. Προτείνεται επίσης να γίνεται αλλαγή του κωδικού κατά τακτά διαστήματα, ενώ αποτελεί προσωπικό στοιχείο του κάθε μαθητή και δεν θα πρέπει να κοινοποιείται πουθενά και για κανένα λόγο. Καταθέτουμε τη δική μας εμπειρία σας γονείς, ότι οι μαθητές πολύ σύντομα και μόλις εξοικειωθούν με το περιβάλλον, θα αλλάξουν τον κωδικό τους και (σωστά) δεν θα τον μοιράζονται ούτε με σας τους ίδιους.

Η πρώτη υπηρεσία που θα αξιοποιήσουμε είναι το **email** των μαθητών, ώστε τα παιδιά: 1) να αποκτήσουν τη σχετική **απαραίτητη ψηφιακή δεξιότητα** και 2) να αποδεσμεύουν τους λογαριασμούς email των γονέων τους, αλλά και τους ίδιους τους γονείς από τη συγκεκριμένη διαδικασία. Εννοείται ότι θα συνεχίσει να υπάρχει **η επίβλεψη των γονέων στον τρόπο χρήσης όχι μόνο του email των παιδιών τους αλλά του διαδικτύου γενικότερα,** η οποία (επίβλεψη) όσο μεγαλώνουν τα παιδιά θα πρέπει να γίνεται διακριτικότερα.

## **Τι είναι και πώς λειτουργεί το webmail.**

Mε το webmail [https://webmail.sch.gr](https://webmail.sch.gr/) μπορείτε να διαβάζετε και να στέλνετε ηλεκτρονικά μηνύματα (email) άμεσα, μέσω του διαδικτύου, όπου κι αν βρίσκεστε. Από το περιβάλλον της μπορείτε να χρησιμοποιήσετε όλες τις λειτουργίες ηλεκτρονικού ταχυδρομείου ενώ υπάρχουν και οθόνες βοήθειας.

Η δυνατότητα αυτή είναι πολύ χρήσιμη σε σχέση με τη χρήση ειδικών προγραμμάτων αλληλογραφίας , όπως το Outlook, το Thunderbird κ.α τα οποία παρέχουν εύχρηστη πρόσβαση μόνο από τον προσωπικό σταθμό εργασίας του χρήστη (δηλαδή μπορεί ο καθένας να χειριστεί την αλληλογραφία του **από οποιοδήποτε μέρος και με όποιο υπολογιστή, τάμπλετ ή κινητό**). Είναι ιδιαίτερα χρήσιμη για μετακινούμενους χρήστες και τους απαλλάσσει από την ανάγκη ρυθμίσεων που χρειάζονται τα προγράμματα ηλεκτρονικού ταχυδρομείου.

Για την πρόσβαση στην υπηρεσία ηλεκτρονικού ταχυδρομείου [https://webmail.sch.gr](https://webmail.sch.gr/) του Πανελλήνιου Σχολικού Δικτύου, χρειάζεστε:

- 1. Ένα φυλλομετρητή ιστού web browser (Internet Explorer, Mozilla Firefox, Google Chrome, Opera, Safari κ.λπ.).
- 2. Να έχετε ήδη λογαριασμό στο Πανελλήνιο Σχολικό Δίκτυο (όσοι δεν έχετε ακόμη, μπορείτε να αποκτήσετε μέσω του [https://register.sch.gr](https://register.sch.gr/))

Ανοίξτε τον web browser-φυλλομετρητή (Mozilla ή Crome ή Opera κλπ) και πληκτρολογήστε το URL: [https://webmail.sch.gr](https://webmail.sch.gr/) στη γραμμή διευθύνσεων του.

Η πρώτη οθόνη απαιτεί την πιστοποίηση σας με το λογαριασμό που διαθέτετε στο Πανελλήνιο Σχολικό Δίκτυο.

Δώστε ιδιαίτερη προσοχή στην παρακάτω εικόνα και στις κυκλωμένες με κόκκινη γραμμή πληροφορίες/σημεία. Θα συνιστούσαμε να χρησιμοποιηθεί το **Webmail Express** καθώς φαίνεται να έχει καλύτερο περιβάλλον διεπαφής (είναι κάπως πιο εύχρηστο).

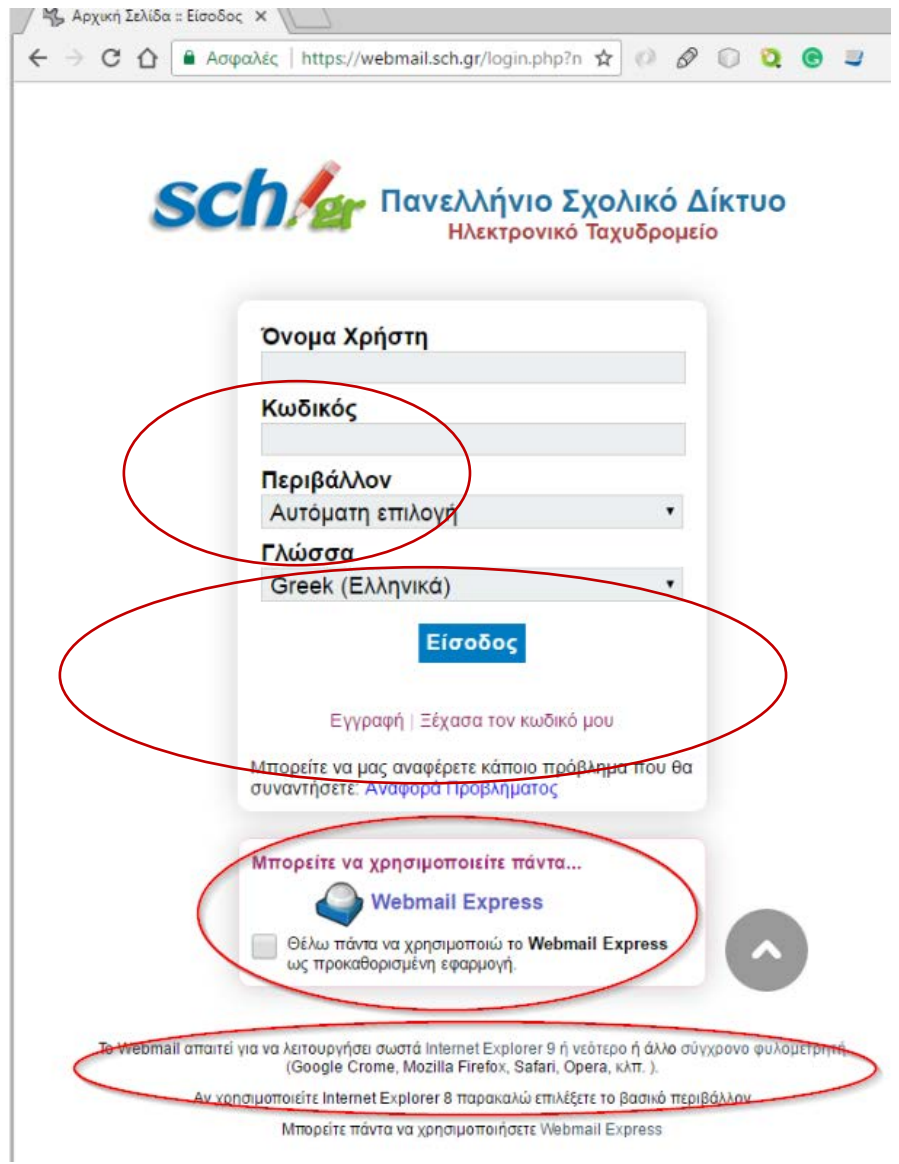

Δώστε τα στοιχεία (όνομα χρήστη/username) και κωδικό πρόσβασης (password) που έχετε στο Πανελλήνιο Σχολικό Δίκτυο.

Στο πεδίο **Γλώσσα** επιλέξτε τη γλώσσα που θα χρησιμοποιείται κατά τη διάρκεια χρήσης του webmail (προφανώς θα επιλέξετε τα ελληνικά).

Όπως φαίνεται και στην εικόνα, μπορείτε να επιλέξετε το περιβάλλον στο οποίο επιθυμείτε να συνδεθείτε. Ως προεπιλογή υπάρχει η αυτόματη αναγνώριση από την εφαρμογή (καλό είναι να μην αλλάξει), ενώ οι πιο προχωρημένοι χρήστες μπορείτε να επιλέξετε βασικό, δυναμικό ή περιβάλλον για κινητές συσκευές. Τέλος πατήστε το κουμπί **«Είσοδος»** για να συνδεθείτε.

Με την επιτυχημένη είσοδό σας στην εφαρμογή Ηλεκτρονικού Ταχυδρομείου του Πανελλήνιου Σχολικού Δικτύου, εμφανίζονται τα ηλ. μηνύματά σας και το περιβάλλον διαχείρισής τους. Επίσης εμφανίζεται ένα παράθυρο που σας ενημερώνει για τις διάφορες δυνατότητες της υπηρεσίας ή και η **αποδοχή των όρων χρήσης**.

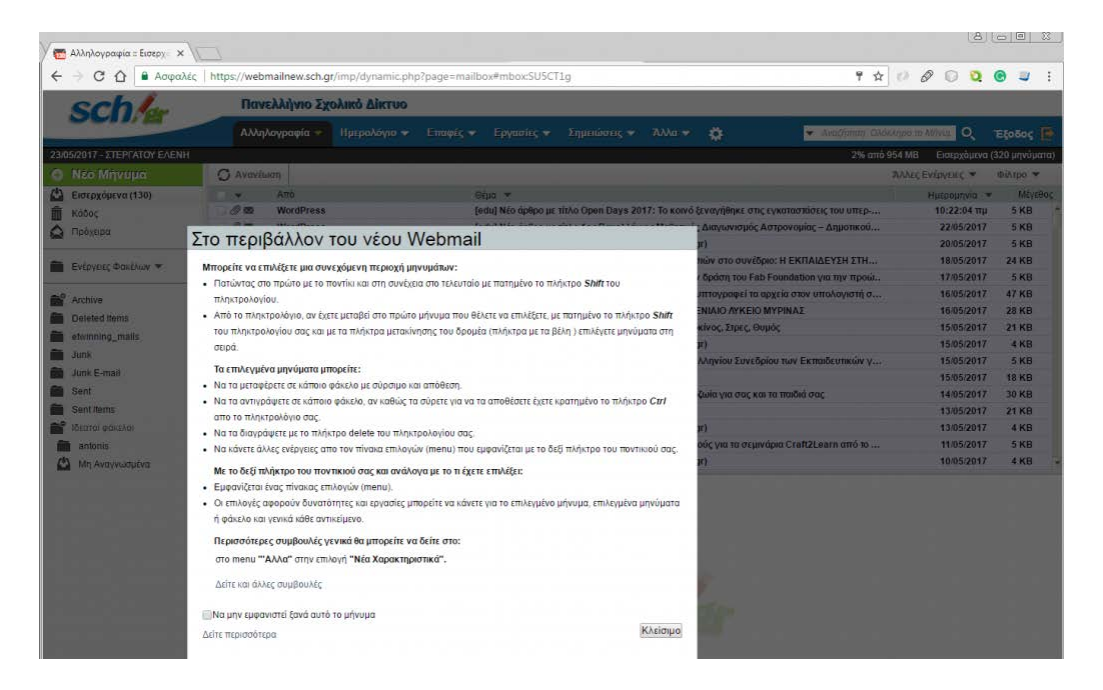

Για να κλείσετε το αναδυόμενο αυτό παράθυρο και να έχετε πρόσβαση στις διάφορες δυνατότητες που σας δίνει η υπηρεσία, πατήστε το κουμπί «**Κλείσιμο**».

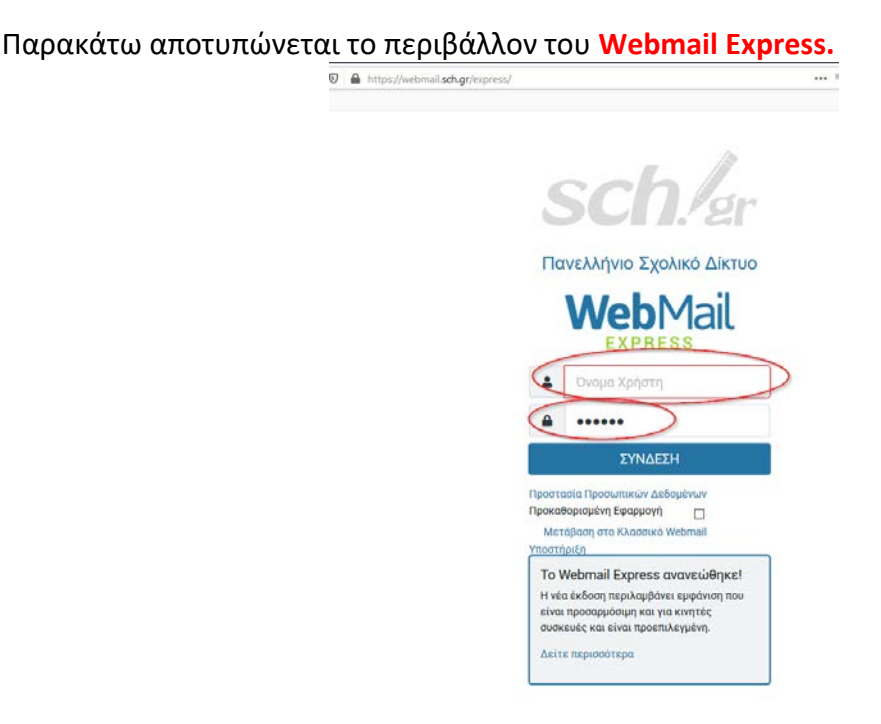

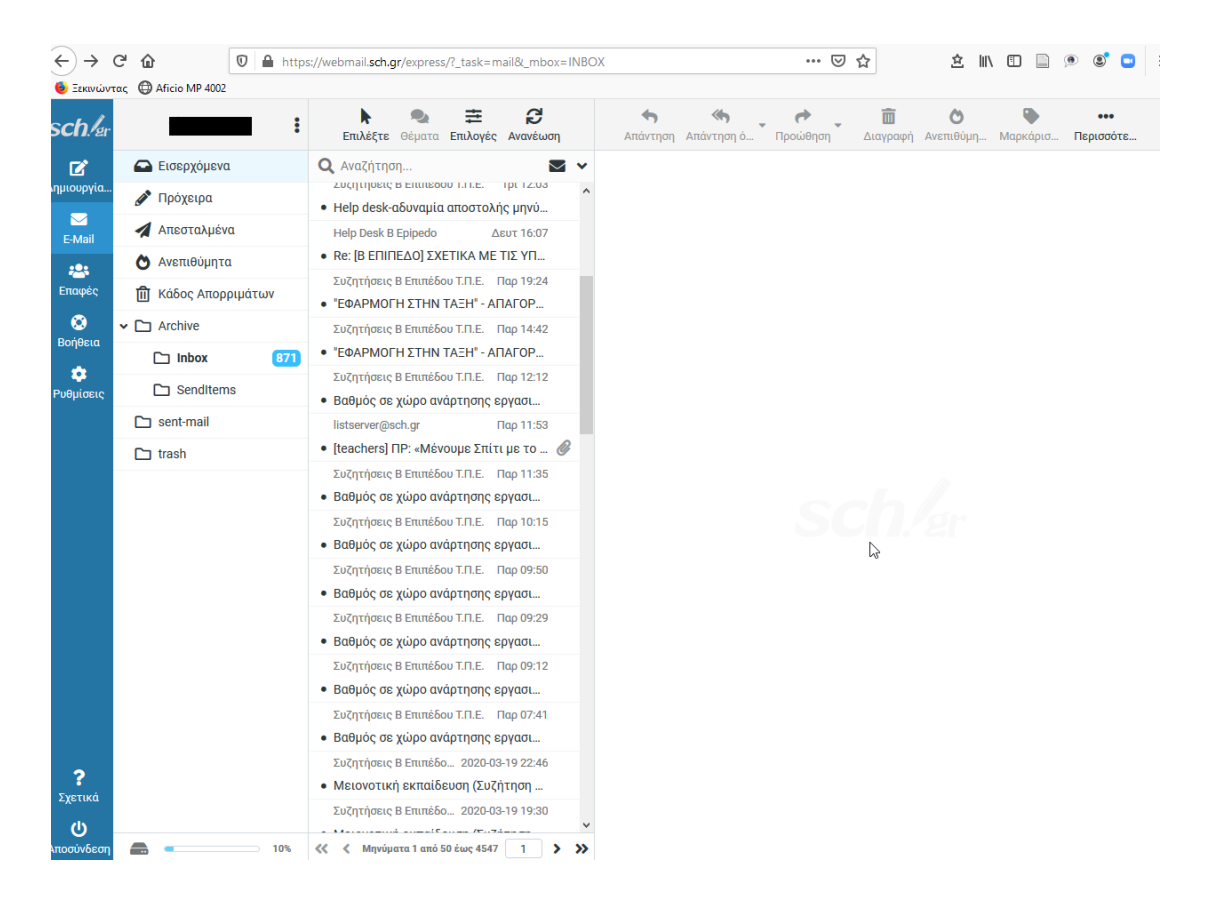

Οι παραπάνω πληροφορίες ανακτήθηκαν στις 26-3-2020 από την ηλεκτρονική διεύθυνση [https://www.sch.gr/manual/email,](https://www.sch.gr/manual/email) όπου και μπορείτε να βρείτε αναλυτικότερες οδηγίες.